## **Setting Up a Supplier ID Number**

Agency Provider

**You need access to a printer/scanner as well as a W9 and your bank information (bank name, account & routing number)** 

- **1. Go to<http://www.supplier.obm.ohio.gov/>**
- **2. At the log in screen, use the DODD username and password you established to log-in.**

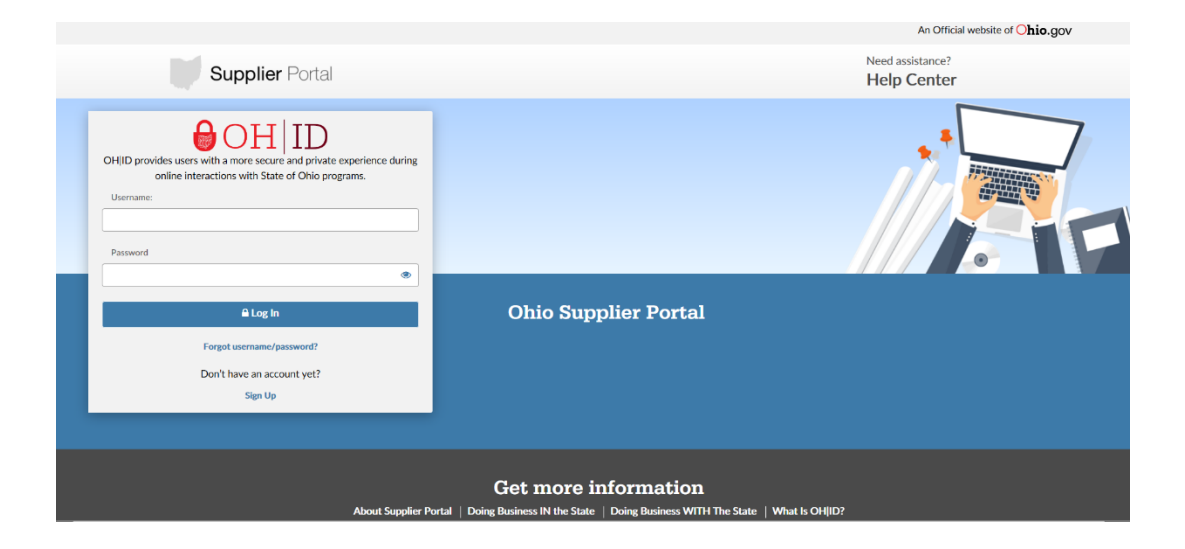

**3. This screen will appear, under New Supplier, click "Start Registration"**

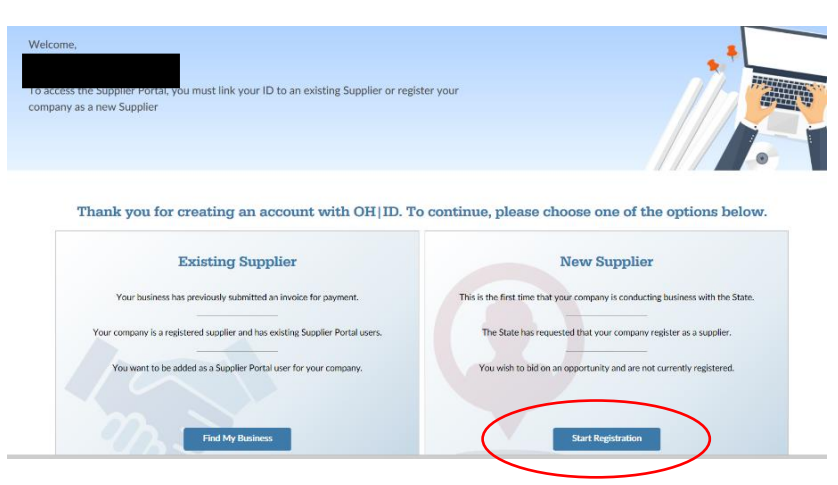

**4. Follow the instructions and fill out each portion of requested information. To being, click Start Registration.**

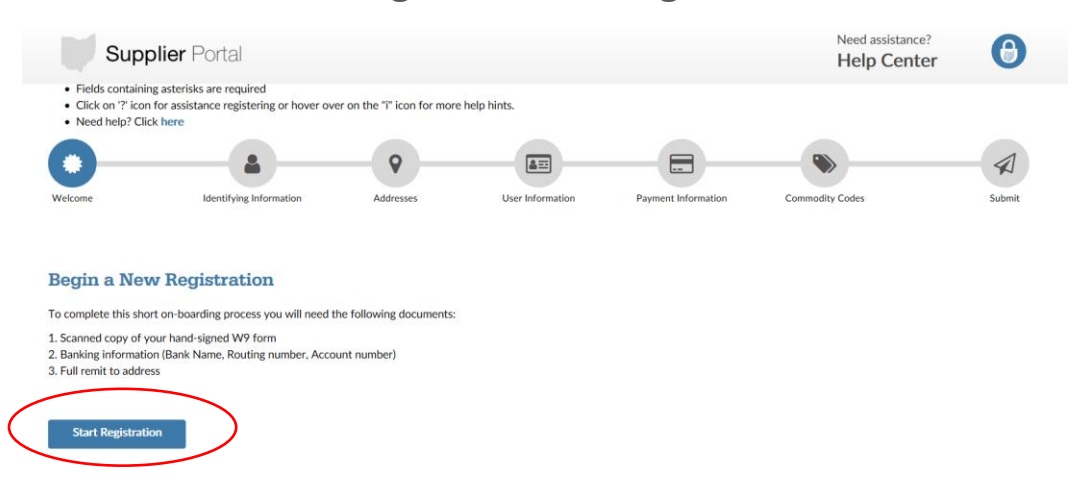

**5. On the first page, fill out all required information, then click Next.**

> Tax ID number is your Agency EIN/TIN Federal Tax Classification must match your W9

Name and contact information of person completing the request is you.

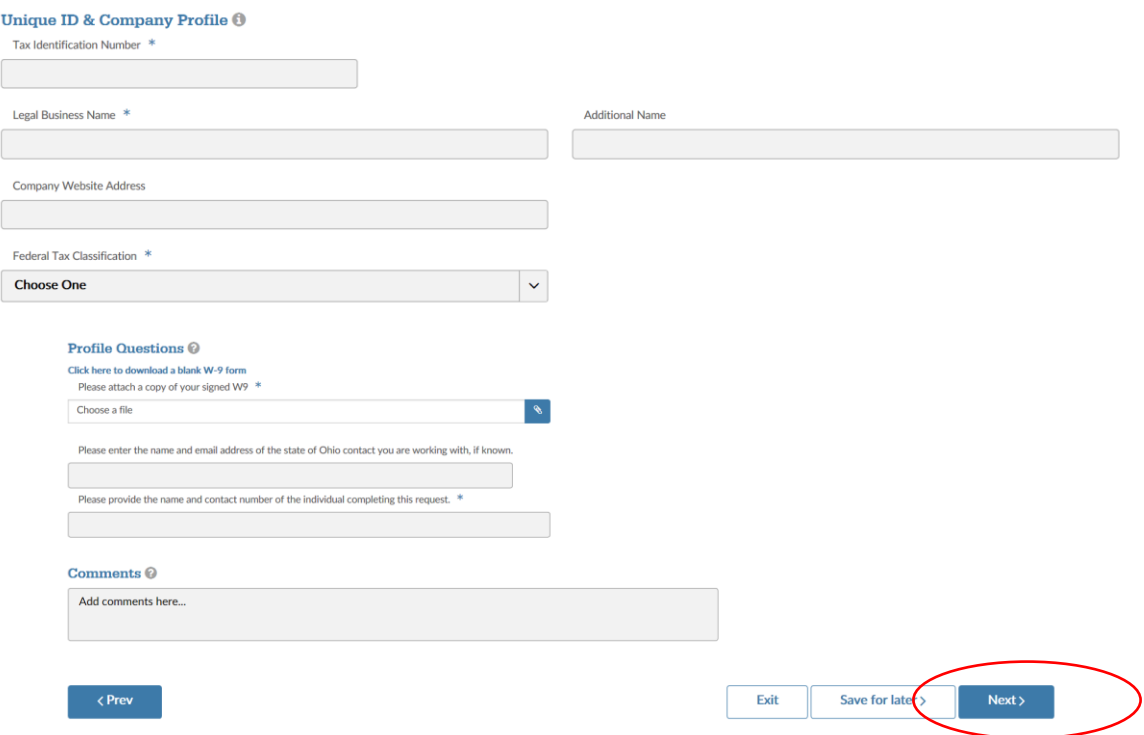

**6. Fill out your address and email address (\* means required) then click Next**

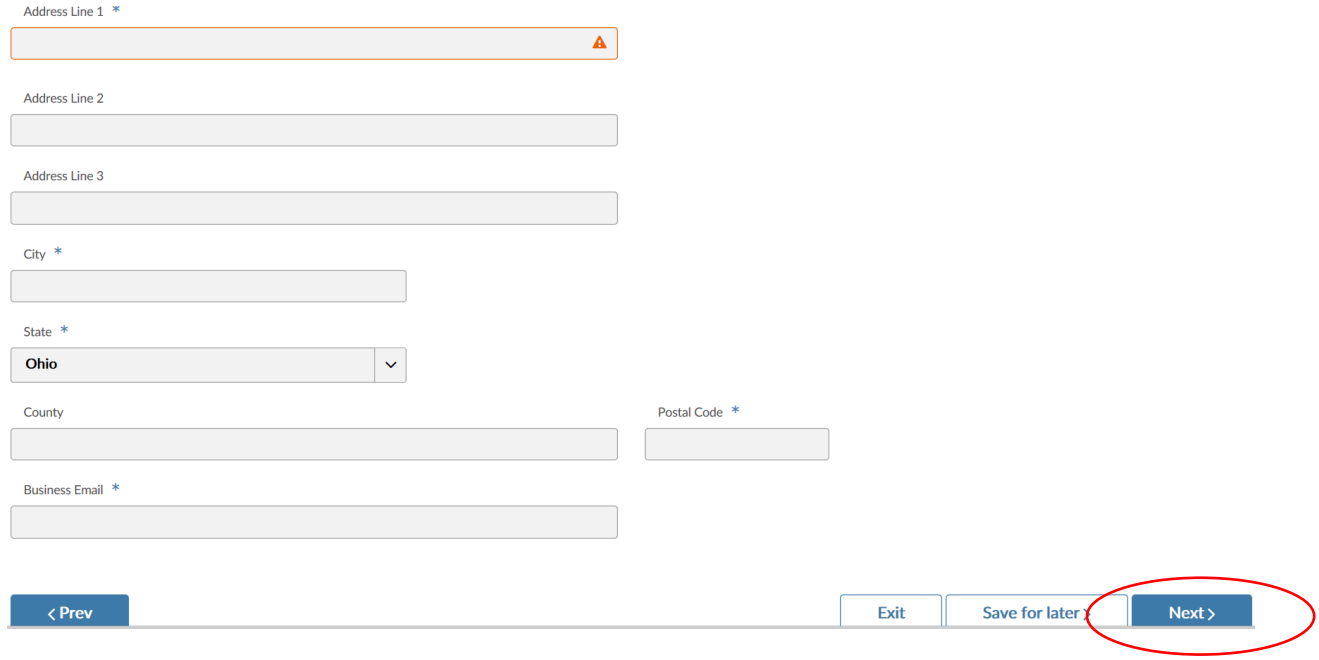

**7. For the Supplier Administrator Section, enter your information again, then click Next ( \* is required)**

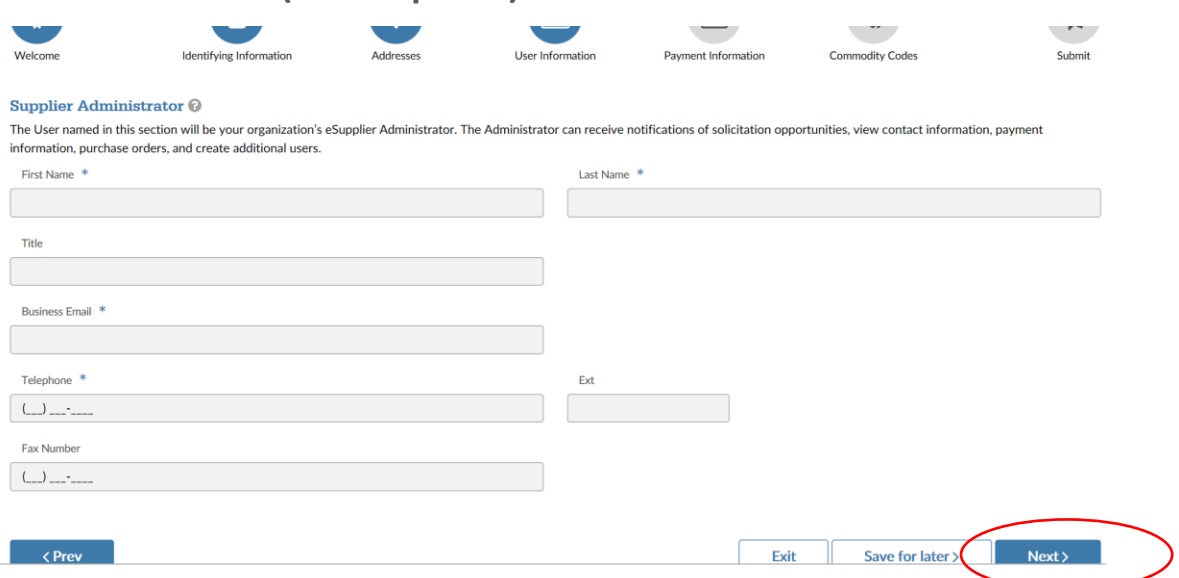

**8. Enter your banking information for the agency (ensure it is correct) then click Next**

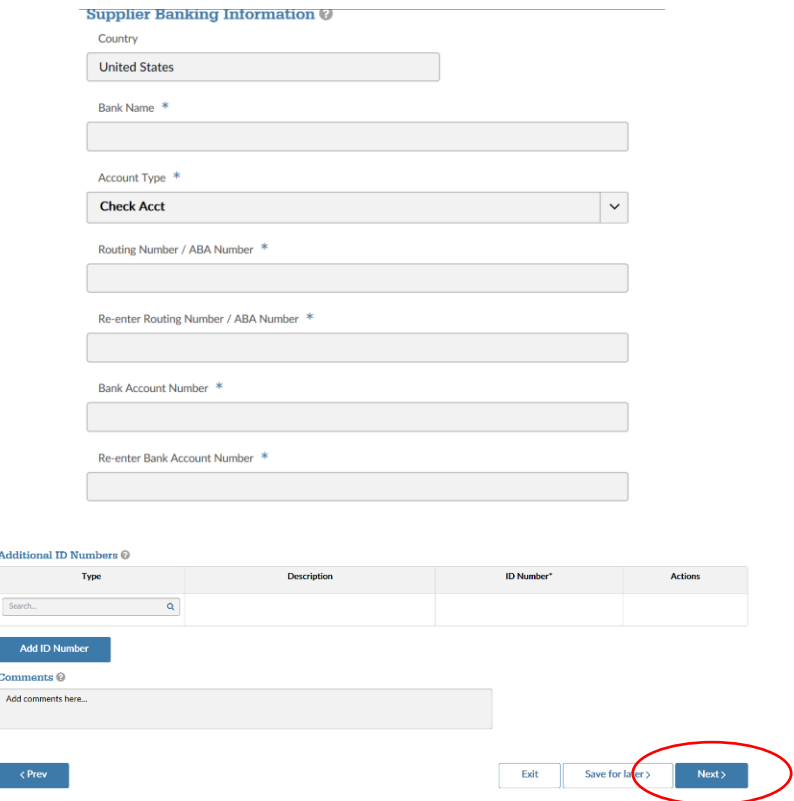

## **9. Skip this page, just click Next**

**Contractor** 

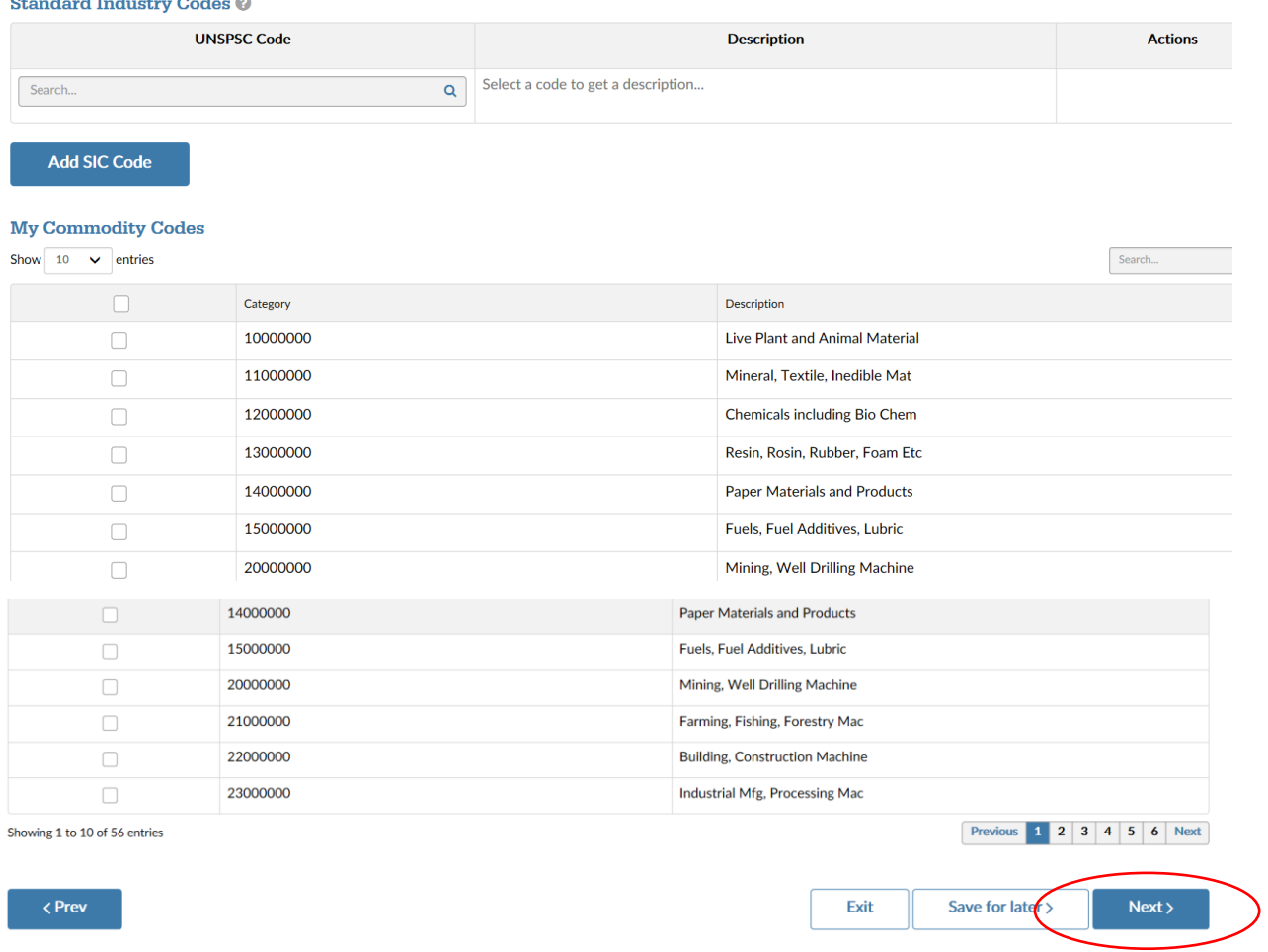

**10.On the review page, ensure all the information is correct, then hit submit.**

Once everything has processed, you will receive your Supplier ID number via email. You need a copy of the email to scan and upload into your DODD application.